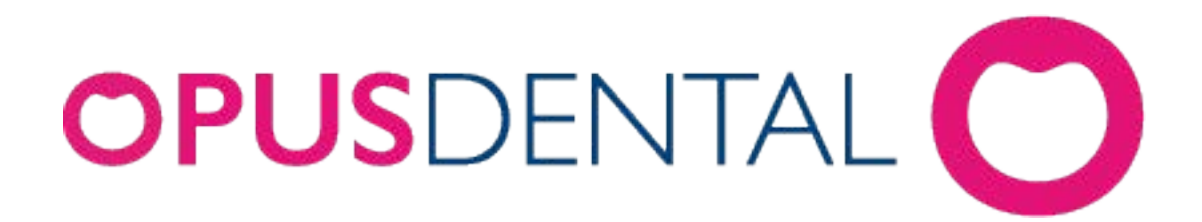

# Manual for Opus SMS

 $\overline{\mathbf{2}}$ 

# Innholdsfortegnelse

# Kapittel 1 SMS - funksjonen

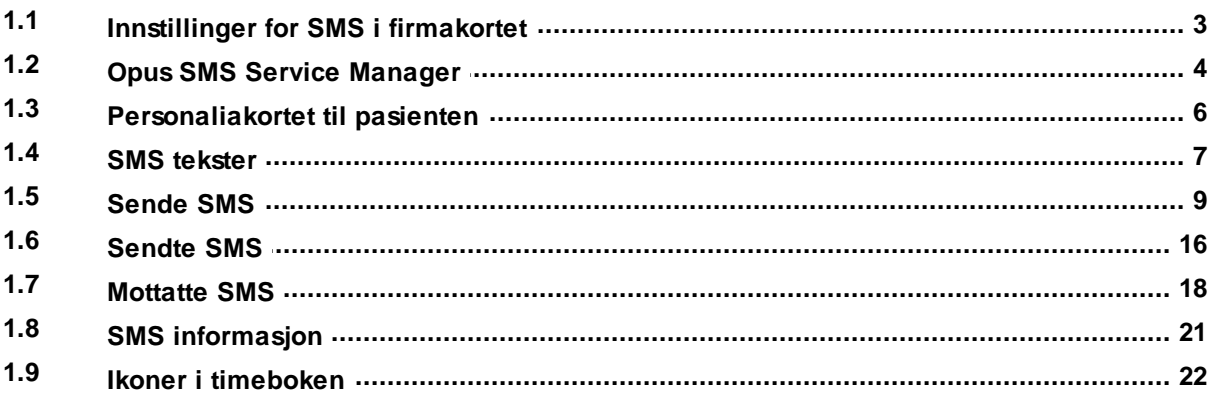

# Stikkordsregister

 $\mathbf 0$ 

 $\overline{3}$ 

# <span id="page-2-0"></span>**1 SMS - funksjonen**

Opus SMS er en tjeneste som leverer SMS funksjonalitet til Opus Dental. Med Opus SMS kan Opus sende påminnelser via SMS, og man sparer tid og antall pasienter som ikke møter til timen reduseres. Abonnementet bestilles via: http://opussms.no. For mer informasjon om Opus SMS/fakturaspørsmål, kontakt 21st Century Mobile Solutions, http://www.21st.se eller per telefon: +46 08 462 05 10.

#### **Hva kreves for å installere SMS på din maskin**

- Gyldig abonnement 21st Century Mobile Solutions.
- SQL database
- Opus versjon: min. Opus 6.0.xx.xxx
- Win 2000 alternativt Win 2003 eller Win XP på EN (1) maskin i nettverket fast tilkoblet til Internett åpningsport 80.
- Opus SMS Service må være installert på denne maskinen i nettverket.

# <span id="page-2-1"></span>**1.1 Innstillinger for SMS i firmakortet**

Etter at ovenstående krav er oppfylt starter du med å gå til **Verktøy|Oppsett denne behandler|Firmaopplysninger**. Sett kryss i SMS ruten og registrer koden du har fått fra 21st Century Mobile Solutions. Når dette er gjort åpnes alle SMS menyer og funksjoner i Opus. Denne koden må legges inn per regnskap i Opus.

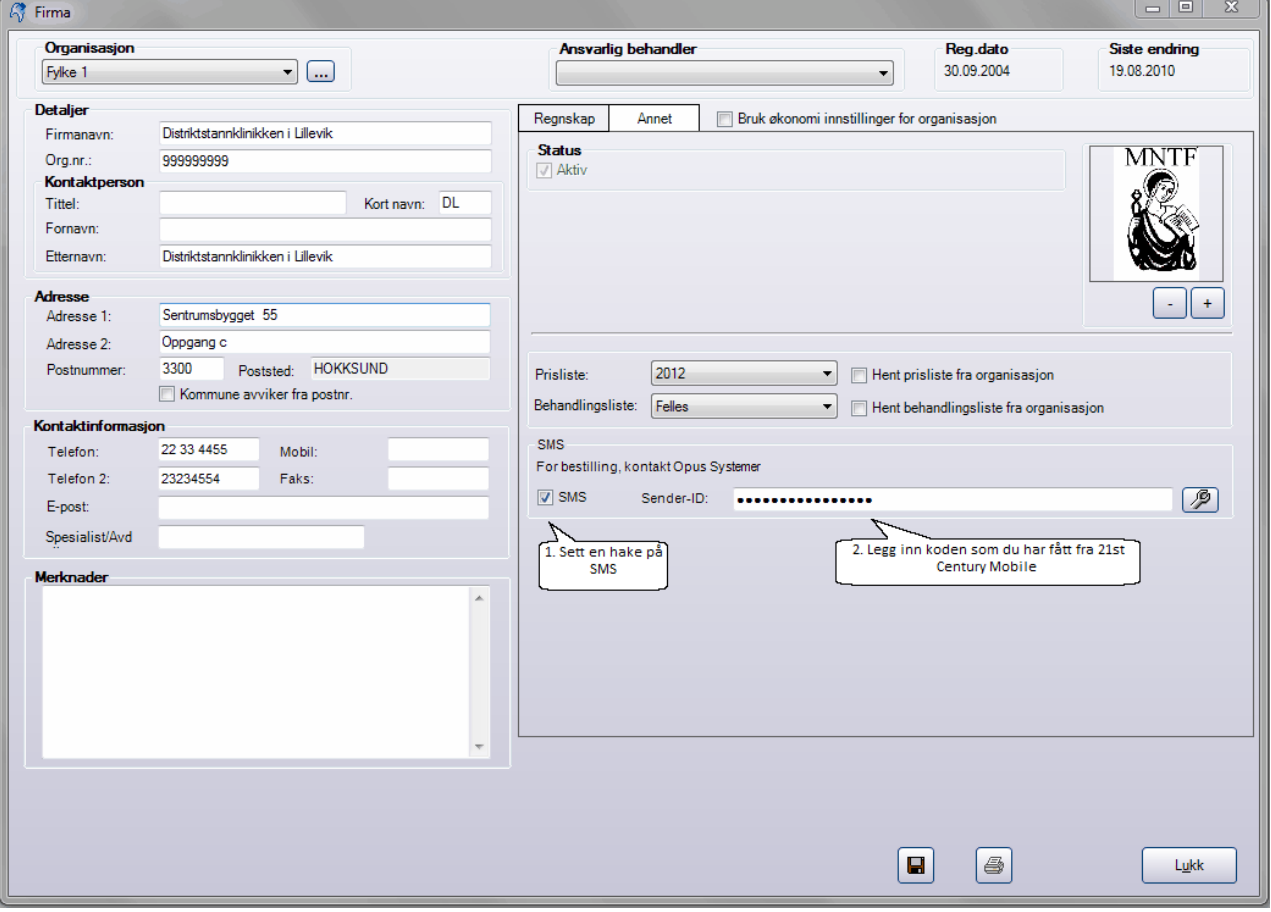

# <span id="page-3-0"></span>**1.2 Opus SMS Service Manager**

Opus SMS Service Manager er en tjeneste som henter SMS fra Opus og videresender disse til 21st Century Mobile. Benytt en sertifisert tekniker ved installasjon av Opus SMS service, dersom du er usikker på hvordan dette skal gjøres. Du skal kunne finne SMS servicen i Windows ved å gå på **Start|Alle programmer|Opus Dental|SMS|SMS Control Manager**:

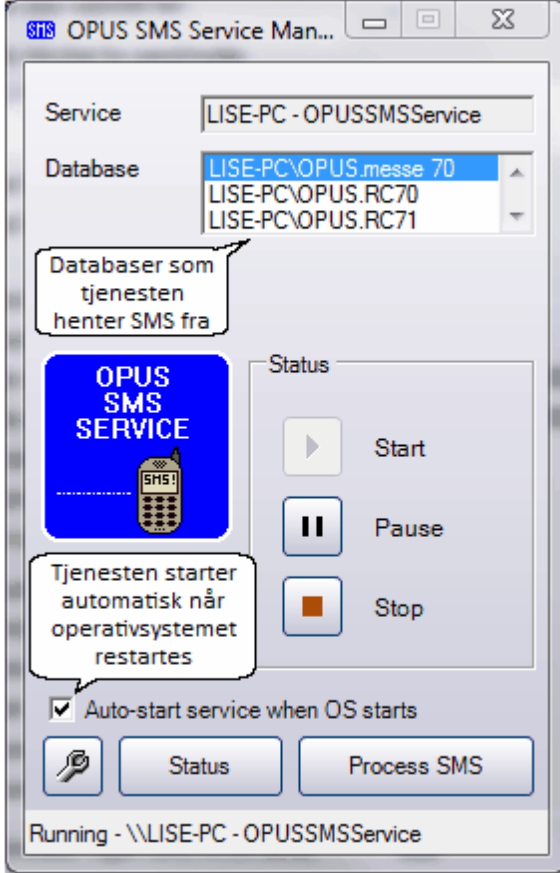

Her fremgår det hvilke(n) database SMS servicen er koblet mot og om tjenester er startet. Dersom knappen for start er trykket inn (slik bildet viser) så kjører tjenesten. Her kan du sette tjenesten på pause eller stoppe den helt. Dersom

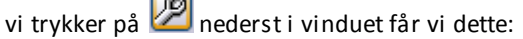

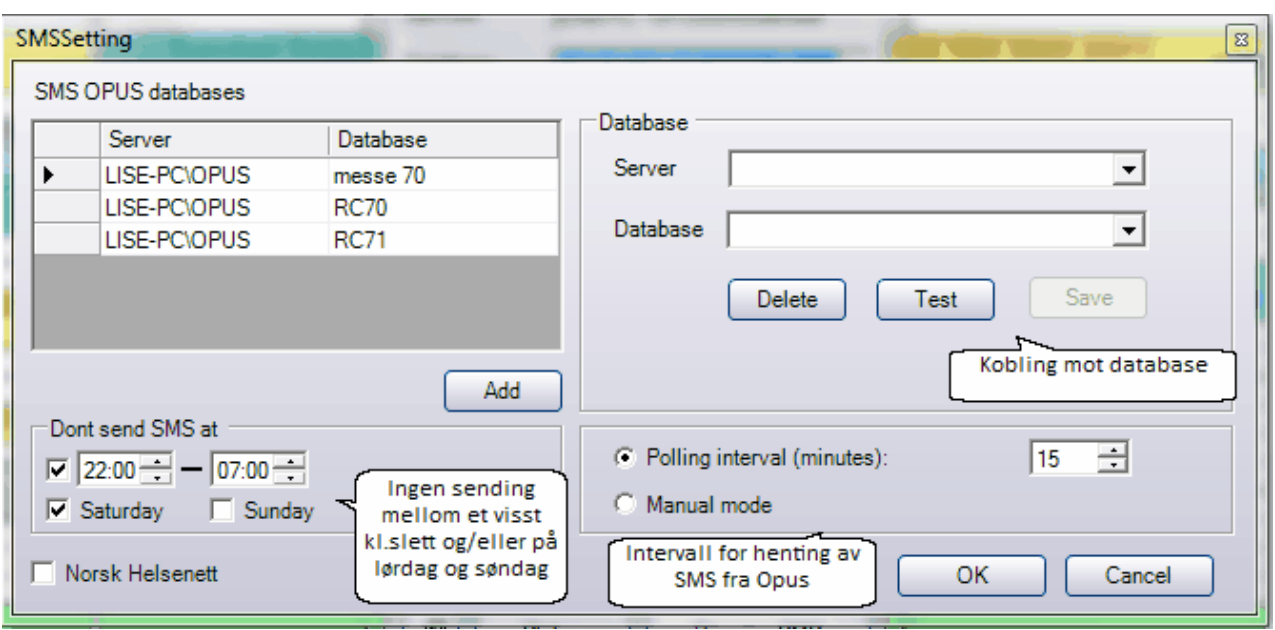

P ▾╎

R

 $\overline{\phantom{a}}$ 

Save

I dette bildet kan du gjøre følgende:

- Opprette en kobling mot databasen (se nedenfor)
- Angi om du er koblet til helsenett
- Angi om det skal være et tidsintervall SMS **ikke** skal sendes ut
- Hvor ofte tjenesten skal hente SMS fra Opus.

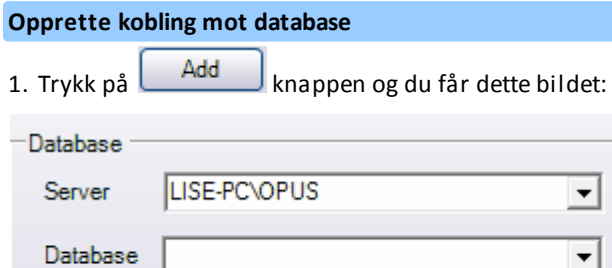

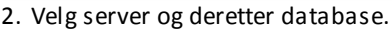

Delete

3. Trykk på **Save** knappen, og koblingen er opprettet.

Test

# <span id="page-5-0"></span>**1.3 Personaliakortet til pasienten**

For å kunne sende SMS til en pasient må pasienten ha et gyldig mobilnummer i personaliakortet. Dette nummeret kan for eksempel aldri starte med 00.

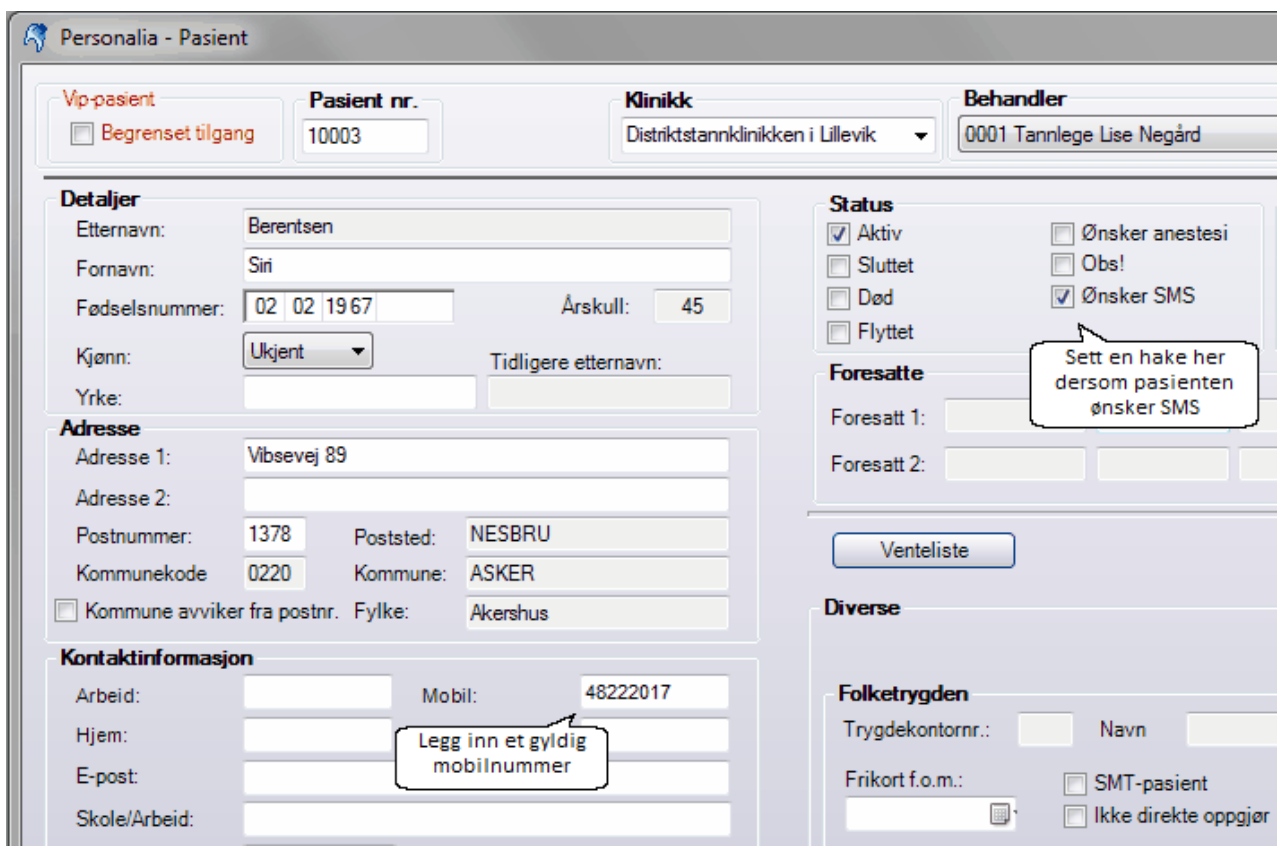

**OBS!** Om pasienten eksemplevis har tid på mandag og SMSen skal sendes på søndag, så vil denne SMSen ikke sendes på søndagen dersom PC`en er slått av denne dagen.

# <span id="page-6-0"></span>**1.4 SMS tekster**

SMS tekster finnes under menyvalget **Verktøy|Oppsett denne behandler|SMS-tekster:**

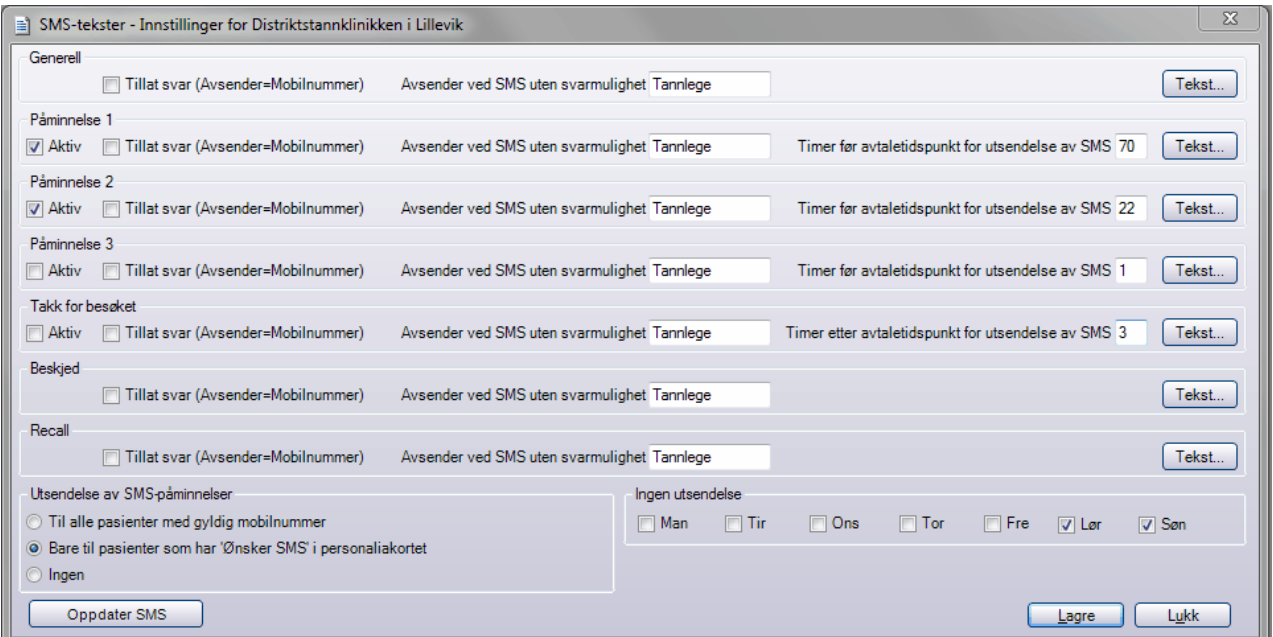

En SMS kan inneholde maksimalt 160 tegn. Dersom SMSen inneholder flere enn 160 tegn, skapes det yttligere en SMS. Dersom det skapes en ekstra SMS, så påløper det vanlig kostnad for SMS nummer to. Grunnen til at det ikke har kostet noe for den ekstra SMSen tidligere, er fordi noen operatører ikke har hatt støtte for dette. **NB!** Det er viktig å bemerke seg at en SMS kan bli lengre enn 160 tegn, selv om det ikke ser slik ut på dataskjermen. Dette er fordi SMS egentlig bare håndterer 7-bit ascii tegnoppsett. 7-bit ascii betyr i denne sammenheng at det bare er tegnene 0-9 og a-z (store og små) som håndteres. Alle øvrige tegn som Æ, Ø og Å, genererer flere tegn i bakgrunnen på SMSen.

#### **Standard tekster som benyttes ved utsendelse av SMS**

Det finnes syv typer standard tekster:

- Påminnelse 1,2 og 3 Brukes når det skal sendes påminnelse til pasienten om bestilt tid
- Generell SMS Brukes i alle andre tilfeller
- Beskjed Brukes direkte i timeboken på bestilt time
- Recall– Brukes ved recall-innkallelser

Det er mulig å endre på alle tekstene slik at de er tilpasset klinikkens ønskede kommunikasjon med pasienten. Ved å klikke på feltet **Tekst** kan spesielle koblingsfelt legges inn i teksten:

- [Fornavn] Pasientens fornavn
- [Etternavn] Pasientens etternavn
- $\bullet$  [Tidspunkt] Pasientens timeavtale
- [Behandler] Ansvarlig behandler

Opus erstatter disse koblingsfeltene automatisk med aktuell informasjon når SMS genereres.

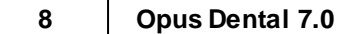

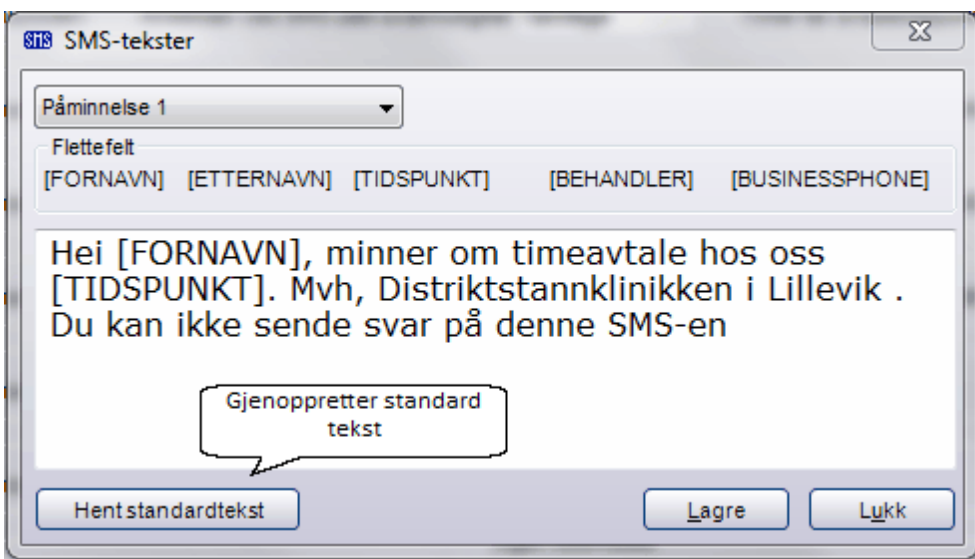

Knappen **Hent standardtekst** tilbakestiller teksten med Opus egen standard-tekst (den som finnes i dette vinduet ved installasjon).

#### **Tillat svar**

Pasienten kan få mulighet til å besvare mottatt SMS ved å hake av **Tillat svar:**

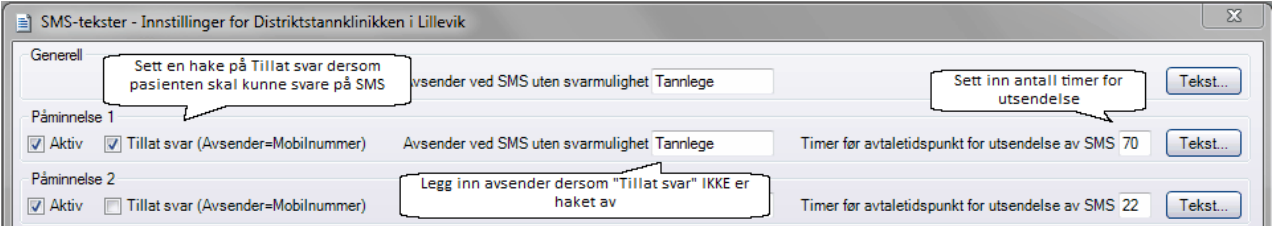

Dersom du setter en hake på **Tillat svar** så vil mottakeren av SMS få ett telefonummer som avsender. Dersom dette feltet ikke hakes av kan avsenderen være en tekst som du angir under **Avsender ved SMS uten svarmulighet**. I tillegg kan du selv bestemme hvor lang tid før timeavtalen SMS påminnelsen skal sendes.

#### **Innstillinger**

Nederst i vinduet for SMS-tekster finner du innstillinger i forhold til utsendelse av SMS påminnelser:

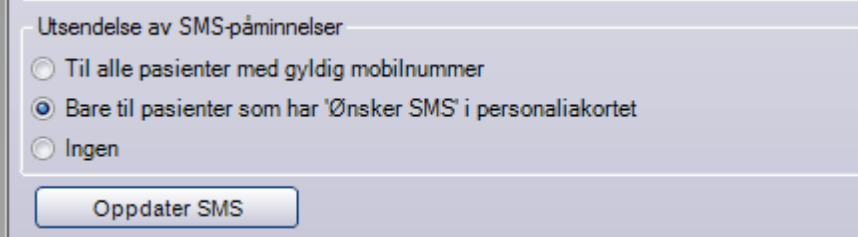

- **Til alle pasienter med gyldig mobilnummer -** SMS sendes til alle som får timeavtale og som har gyldig  $\bullet$ mobilnummer i personalia kortet
- **Bare til pasienter som har ønsker SMS** i personalia kortet SMS sendes kun til de pasienter som har haket av for SMS i personalia kortet
- **Ingen**

Trykk på **Oppdater SMS** dersom du gjør endringer i dette bildet.

#### **Ingen utsendelse**

**Ingen utsendelse** betyr at valgt dag ikke tas med i tidsangivelsen når SMS skal sendes. Det kan f.eks. være noen som foretrekker å ikke få tilsendt SMS-påminnelse i helgen. Ved å sette en hake på lørdag og søndag, så vil SMS påminnelse på f.eks. mandagens pasienter bli sendt ut på fredag i stedet.

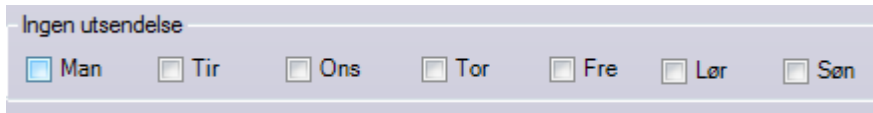

## <span id="page-8-0"></span>**1.5 Sende SMS**

Man kan sende SMS på ulike måter og fra ulike steder i Opus. Nedenfor finner du en oversikt over de alternativer som finnes, samt hvilke typer standardtekster som Opus benytter seg av.

- Sende SMS til pasient Generell tekst
- Sende SMS påminnelse til pasient Påminnelse tekst  $\ddot{\phantom{0}}$
- Sende SMS til valgfritt nummer Generell tekst
- Søk frem et antall pasienter og sende SMS til disse Generell tekst
- Sende SMS påminnelser til dagens pasienter Påminnelse tekst
- Sende SMS direkte fra pasientens tid i timeboken Egen tekst

#### **Sende SMS til pasient - Generell tekst**

Du må søke opp og velge den pasienten du skal sende en generell SMS til. Når pasienten er hentet opp i pasientlinjen, trykk på **Pasient|Send SMS** og følgende bilde vises:

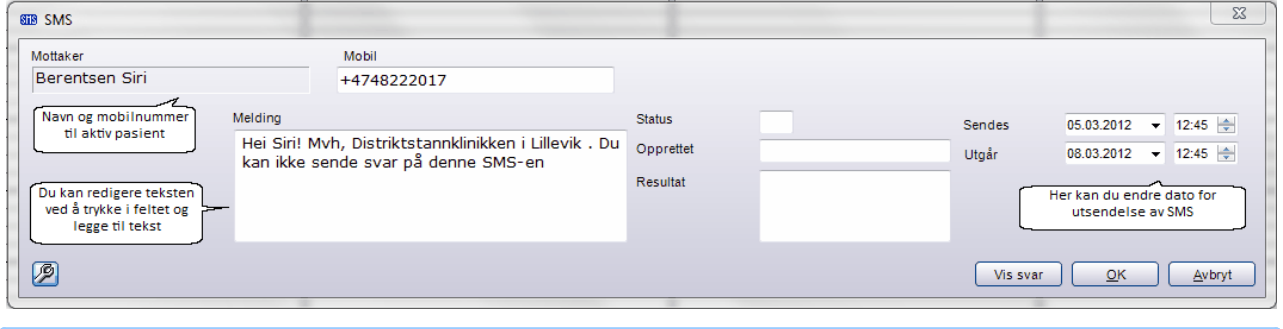

#### **Sende SMS påminnelse til pasienten - Påminnelse tekst**

Dersom du ønsker å sende en SMS-påminnelse ved opprettelse av en avtale, så setter du en hake på SMSpåminnelse. Pasienten får da en SMS påminnelse x antall timer før den avtalte timen. Dersom pasienten har markering for **Ønsker SMS** i personaliakortet, eller om du har valgt å sende til alle med gyldig mobilnummer, vil SMS-påminnelse være automatisk haket av i bildet:

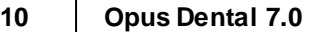

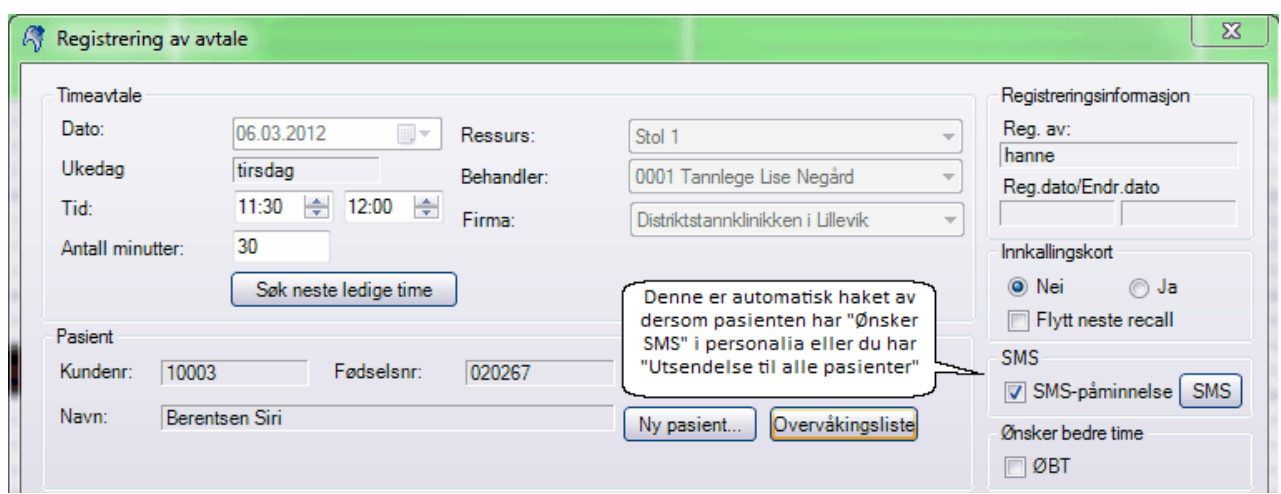

Klikk på SMS ikonet for å kontrollere eller endre SMS teksten:

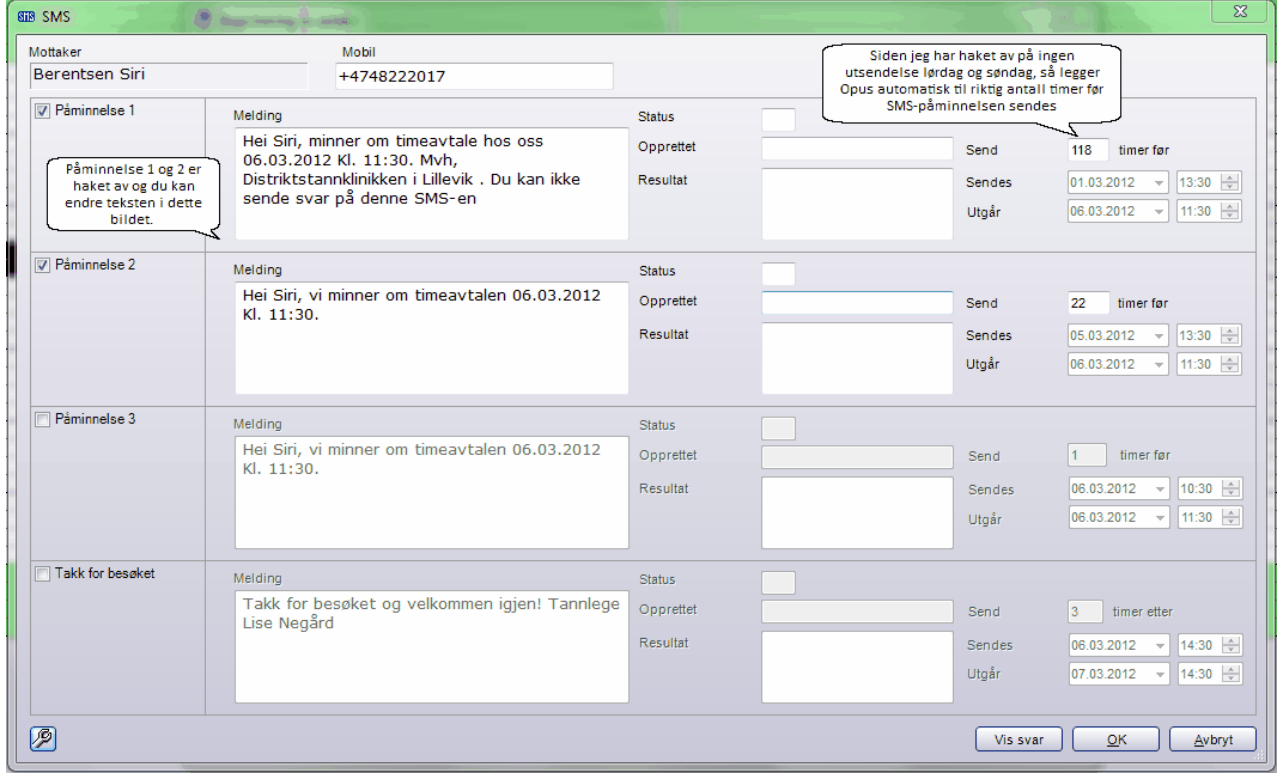

Dersom det finnes et gyldig mobilnummer i personaliakortet, vil ikke SMS valget vises. Klikker du på SMS ikonet vil følgende melding vises:

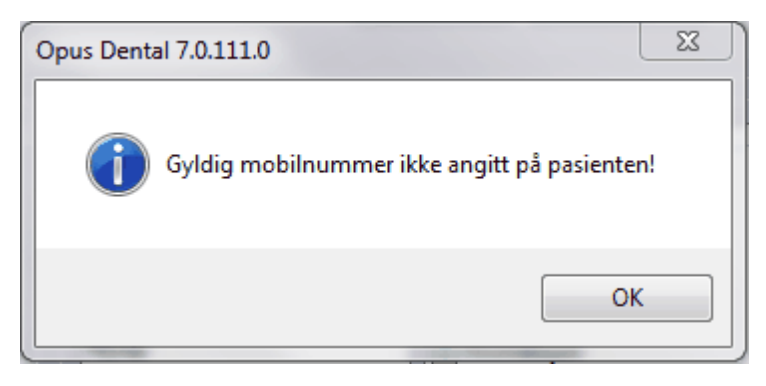

Om du vil sende en SMS påminnelse til en pasient som allerede har time i timeboken, høyreklikk på pasientens timeavtale og velg **Lag SMS-påminnelse**.

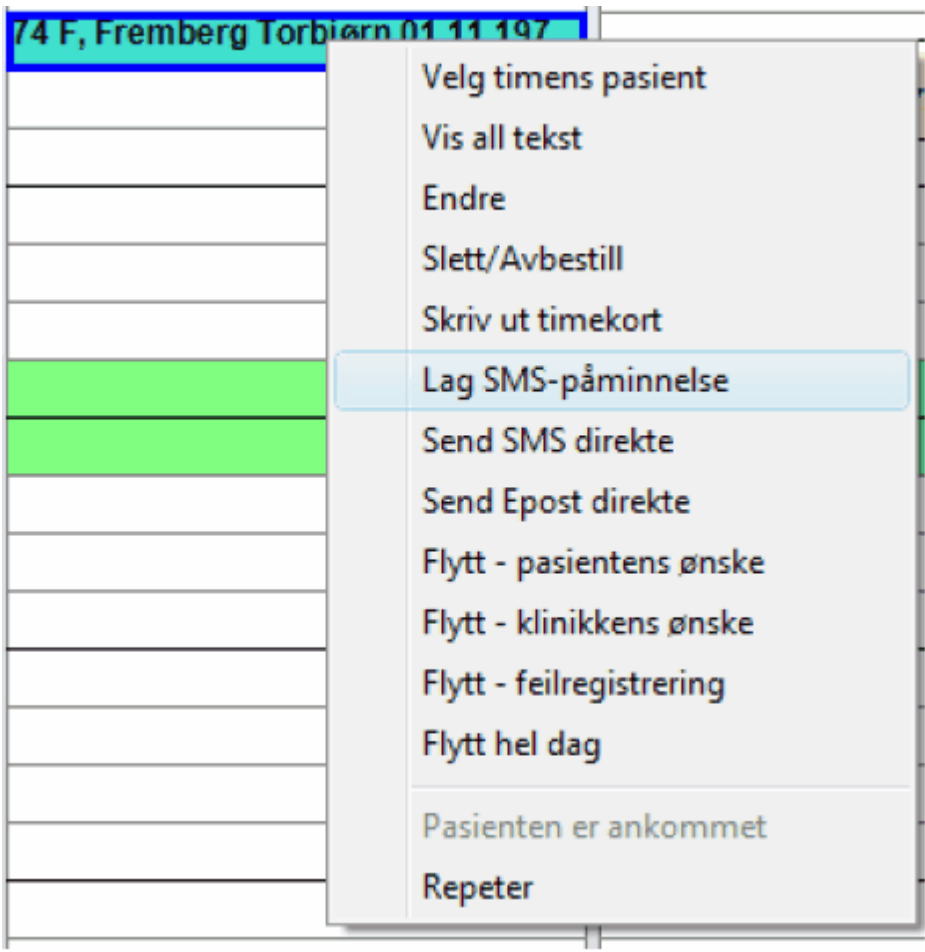

Følgende vindu vil vises:

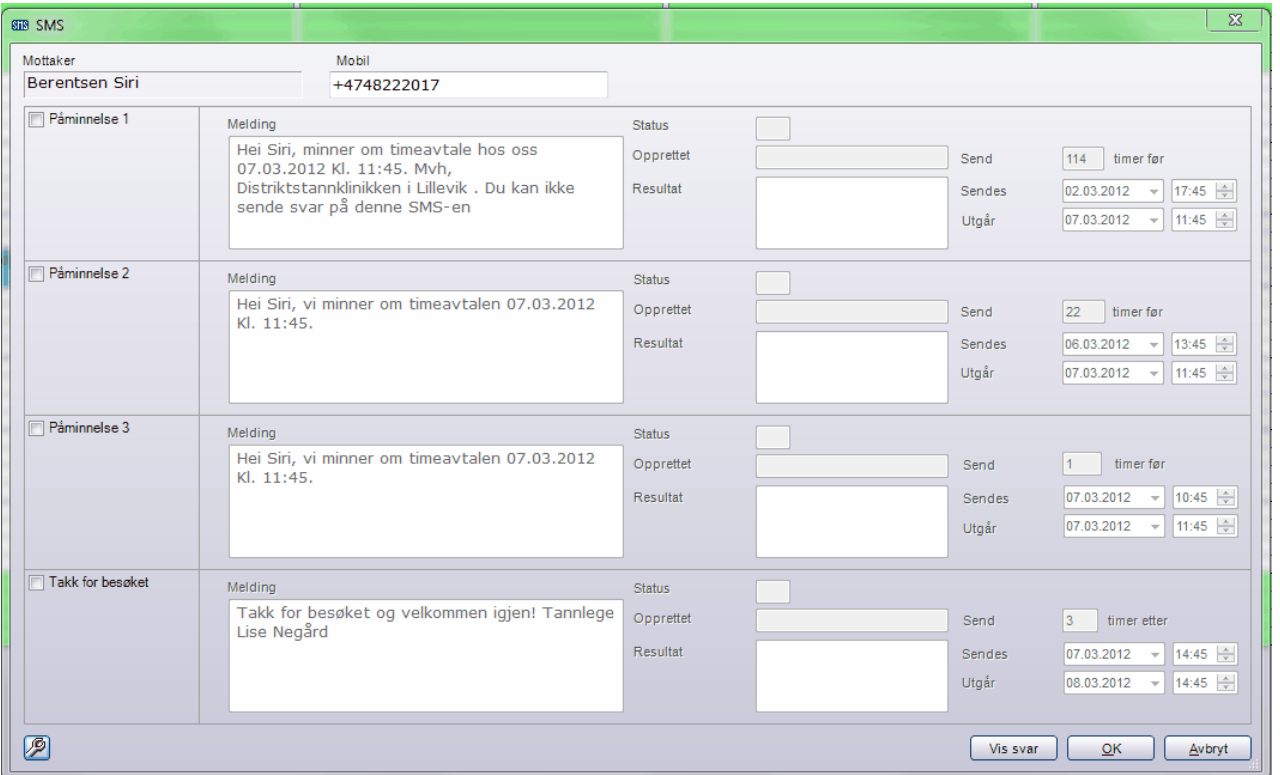

Her setter du en hake på de SMS-påminnelsene du ønsker å sende for denne timen. Klkk på **OK** og SMS sendes eller settes på vent.

#### **Send SMS til valgfritt nummer - Generell tekst**

Velg **Verktøy|Send SMS** og følgende bilde vises:

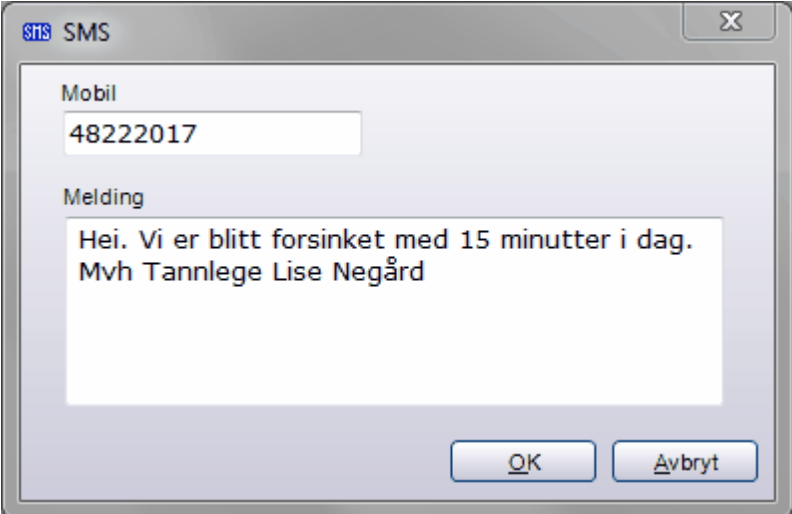

Skriv inn beskjeden og mobilnummer, klikk deretter **OK**.

**Send SMS til flere pasienter samtidig - Generell tekst**

Velg **Lister|Arkivspørring** og du får følgende bilde:

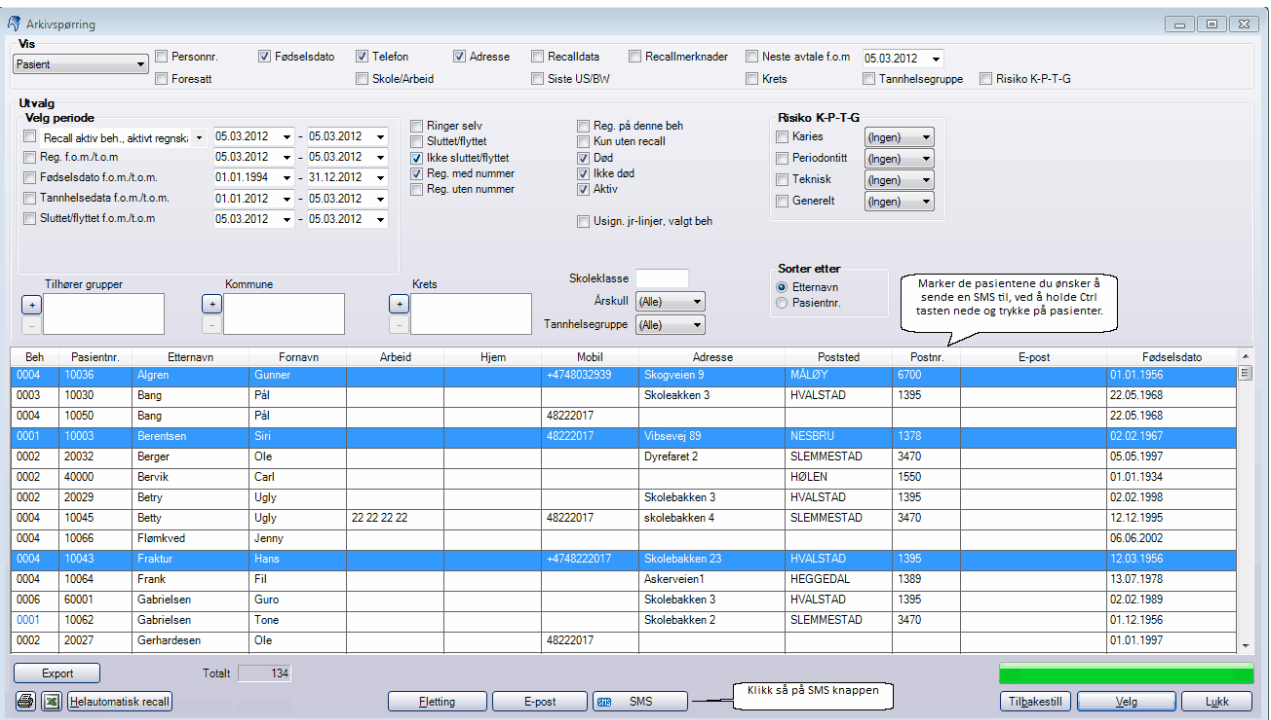

Marker de pasienter det skal sendes SMS til, en om gangen ved å holde CTRL-tasten nede og klikke på de aktuelle pasientene, eller samtlige. Klikk deretter på **SMS** ikonet, da får du dette:

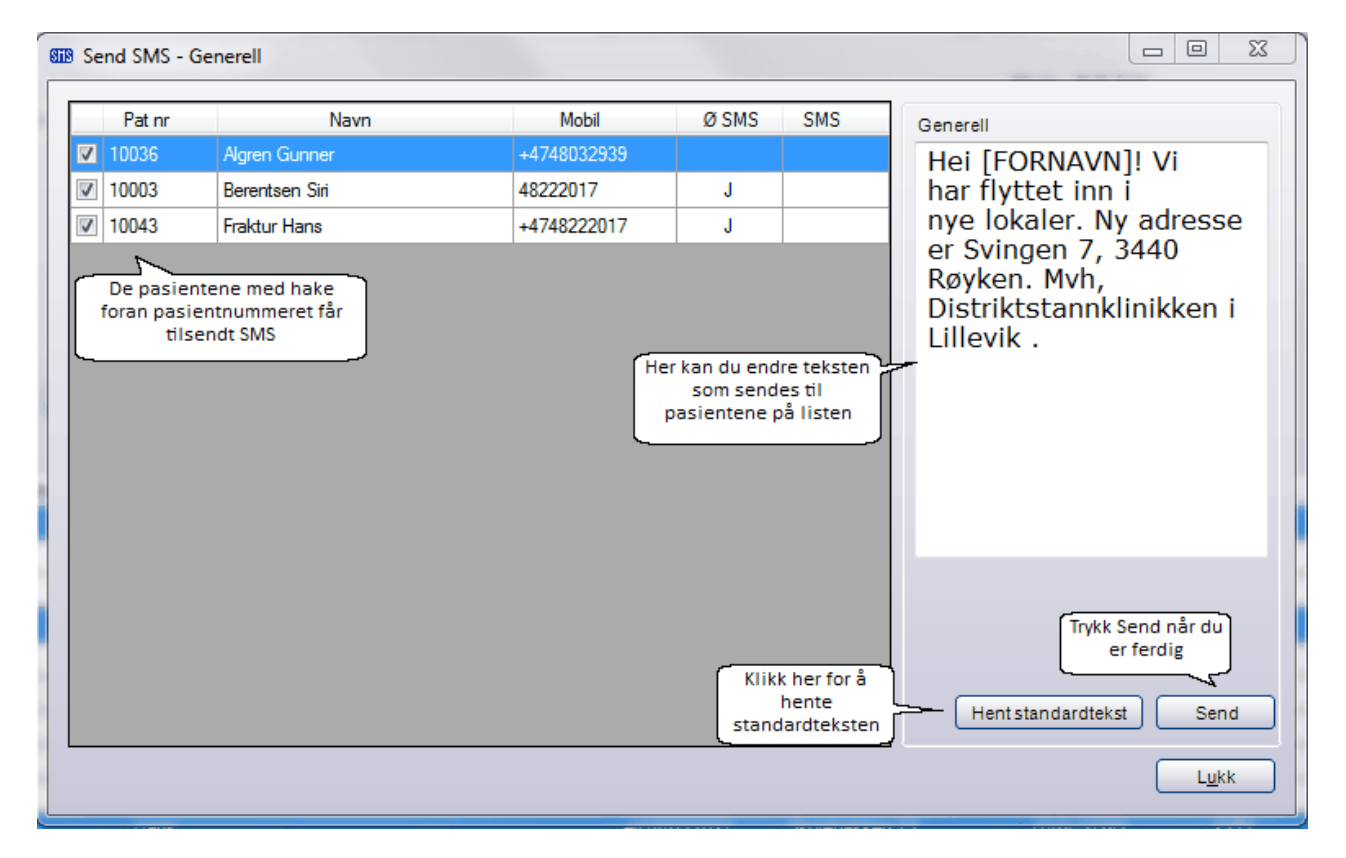

Kun de pasienter som har en hake til venstre for Pas nr. kommer til å få SMS. Når du har trykket **Send,** så får du opp status på SMS:

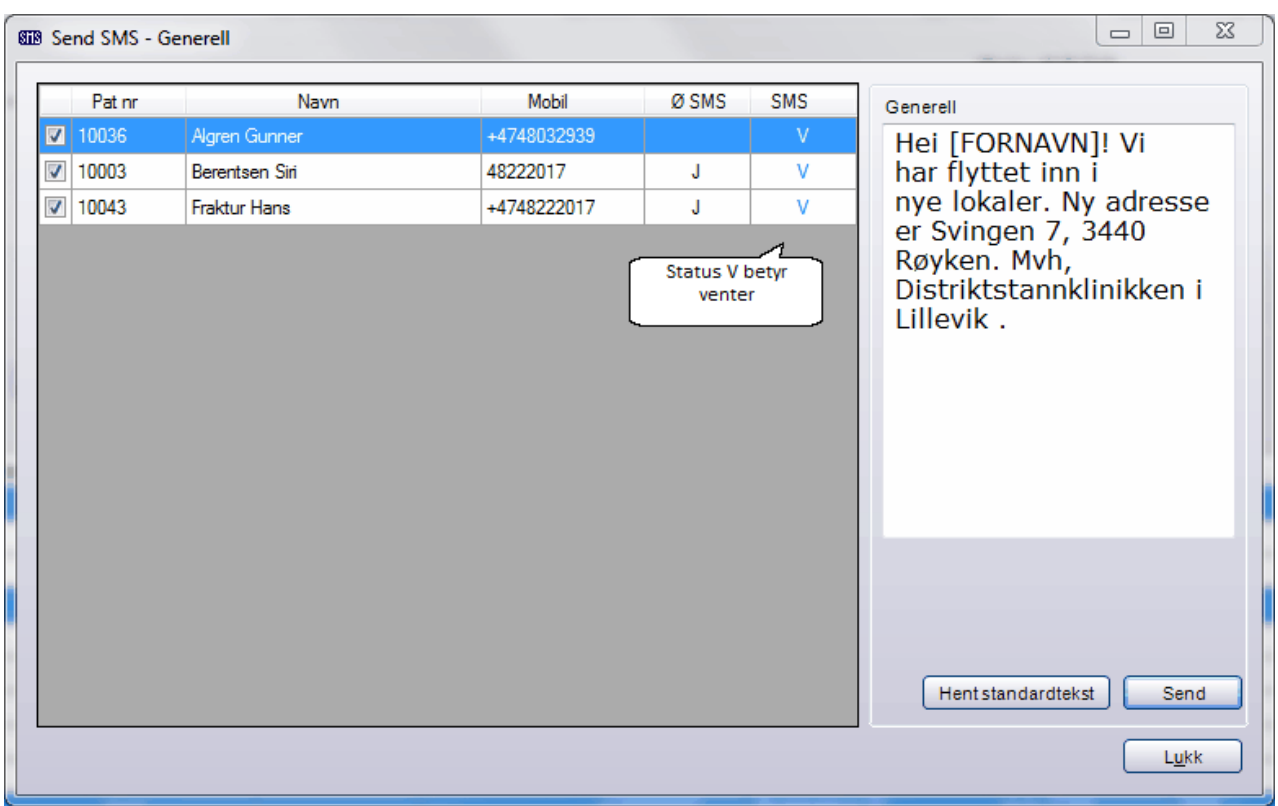

Pasienter som ikke har gyldig mobilnummer registrere i personaliakortet vil ikke komme med på i listen **Send SMS.**

#### **Send SMS påminnelse til dagens pasienter**

Klikk på knappen **Dg.pas**. og marker de pasientene som skal ha SMS påminnelse:

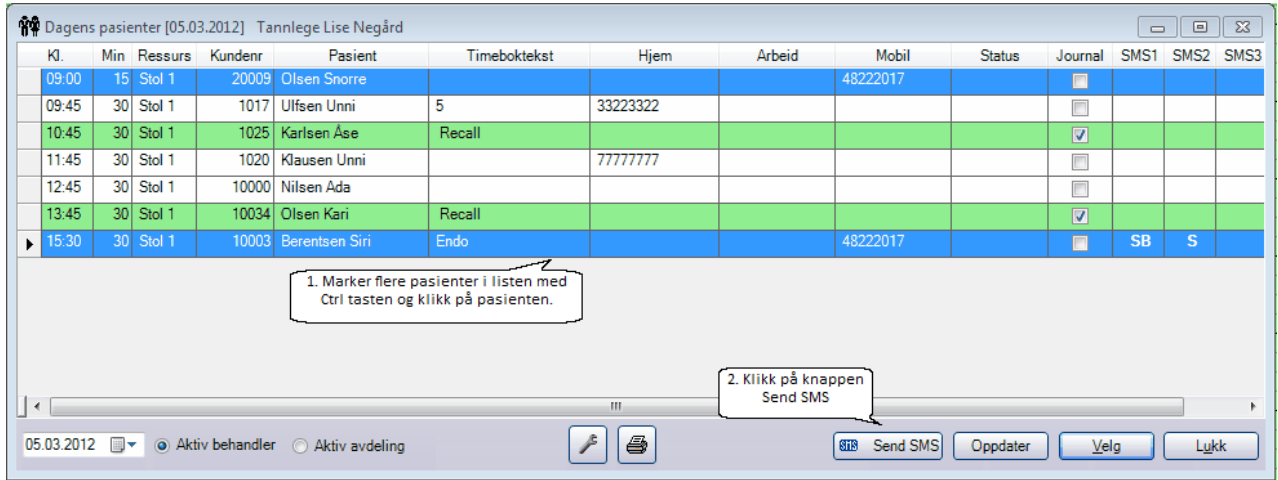

Klikk deretter på knappen **Send SMS** og velg hvilken type SMS du ønsker å sende:

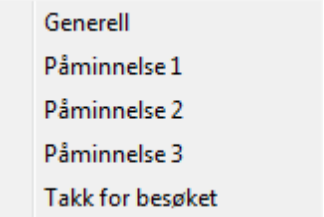

Pasienter hvor det er krysset av for **Ønsker SMS** i personaliakortet, eller om du har valgt å sende til alle med gyldig mobilnummer, vil vises i listen.

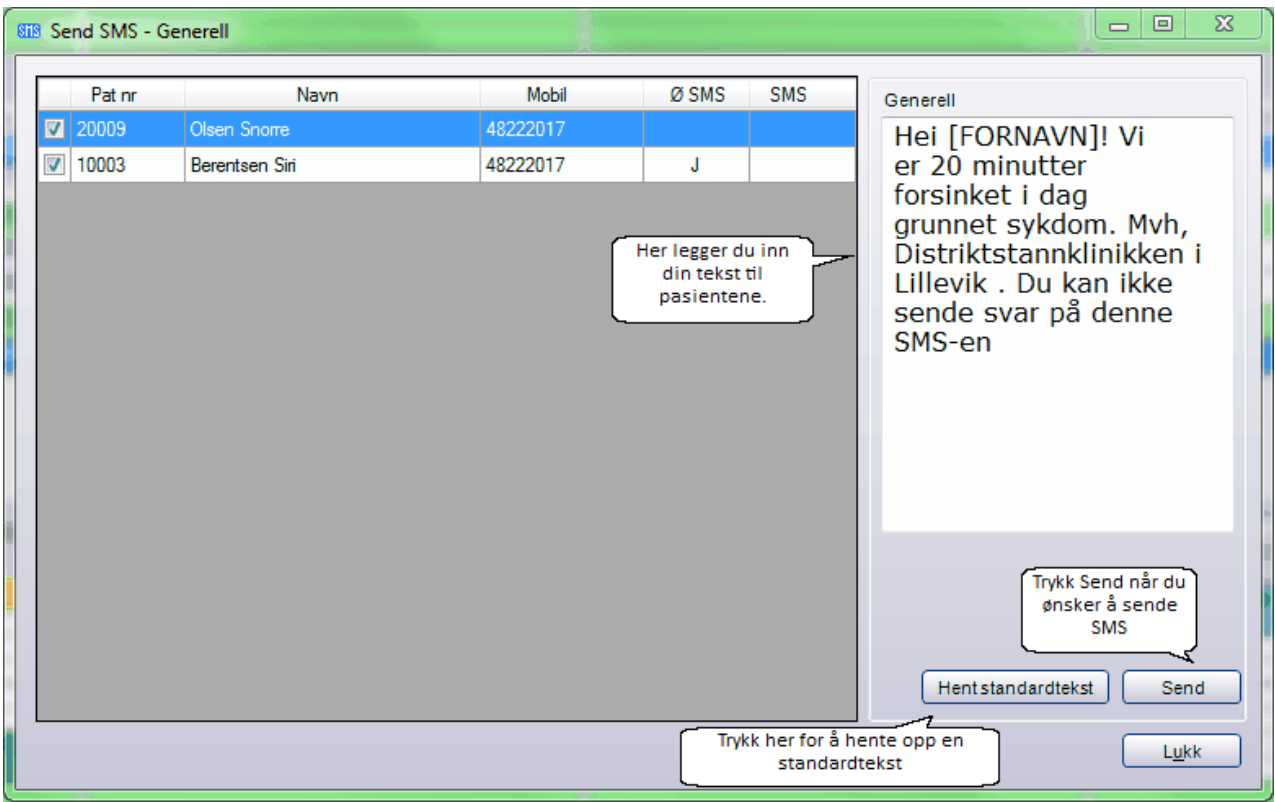

Korriger teksten og klikk på **Send.** Da får pasienten en påminnelse om timeavtalen. Oppsett for når SMS skal sendes gjøres i menyvalget **Vektøy|Oppsett denne behandler|SMS tekster**, alternativt via **Pasient|SMS tekster** (klikk på skiftnøkkelen). Velg antall timer før avtaletidspunkt utsendelse av SMS skal skje og klikk **Lagre**.

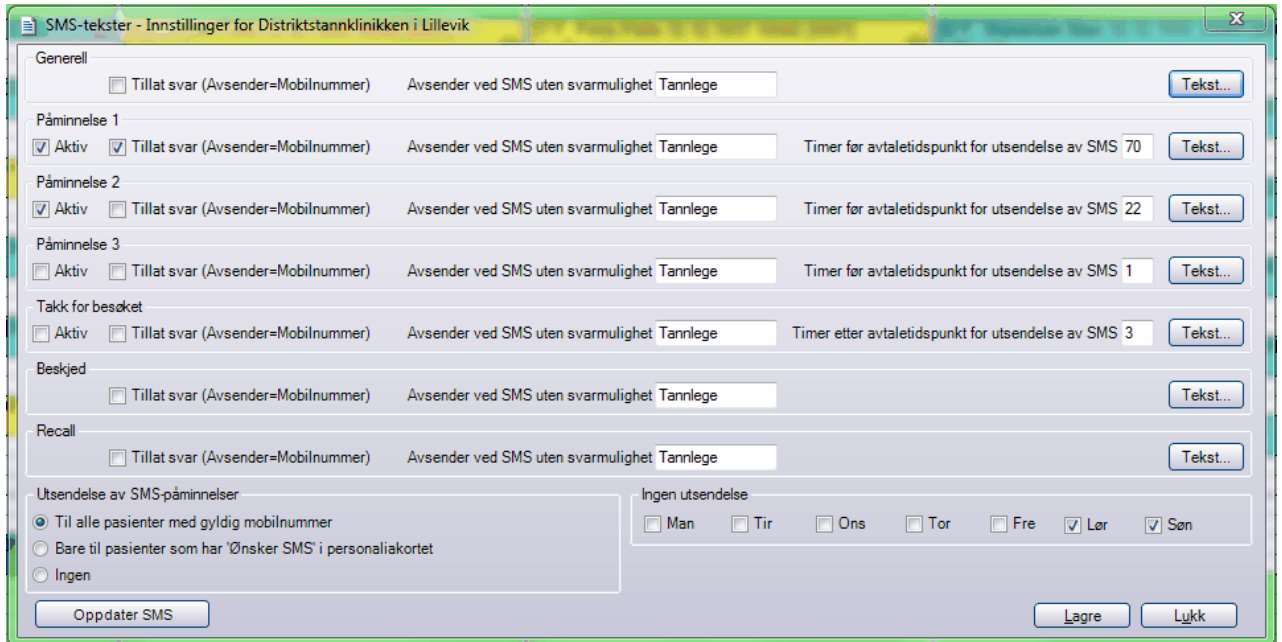

# <span id="page-15-0"></span>**1.6 Sendte SMS**

Menyvalg **Lister|SMS liste|Sendt.** Sendt SMS er en liste over samtlige SMS som klinikken har sendt, her kan man blandt annet søke, se status eller avbryte ventende SMS. En SMS har ulike statussymboler. Statusen vises i tabellen og det er også mulig å søke på ulike statuser.

- **V = Venter** SMS sendes når registrert tid inntreffer
- **S = Sendt** SMS er sendt
- **SB = Sendt og besvart** SMS er sendt og svar fra mottaker er registrert
- **F = Feil** Sendingen er avbrutt p.g.a feil. SMS sendes ikke
- **A = Avlyst** Sendingen er avbrutt av brukeren. SMS sendes ikke
- **FV = Feil og venter igjen** En feil har oppstått, nye forsøk på å sende SMS vil gjøres  $\bullet$
- **U = Utgått** Registreringsperioden har utgått uten at SMS har blitt sendt, det blir ikke gjort nye forsøk på å sende  $\bullet$ SMS

De ulike statusene kan du se ved å trykke på nedtrekkspilen på **Status:**

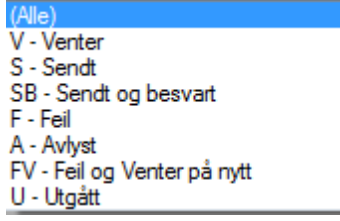

SMS listen - sendt ser slik ut:

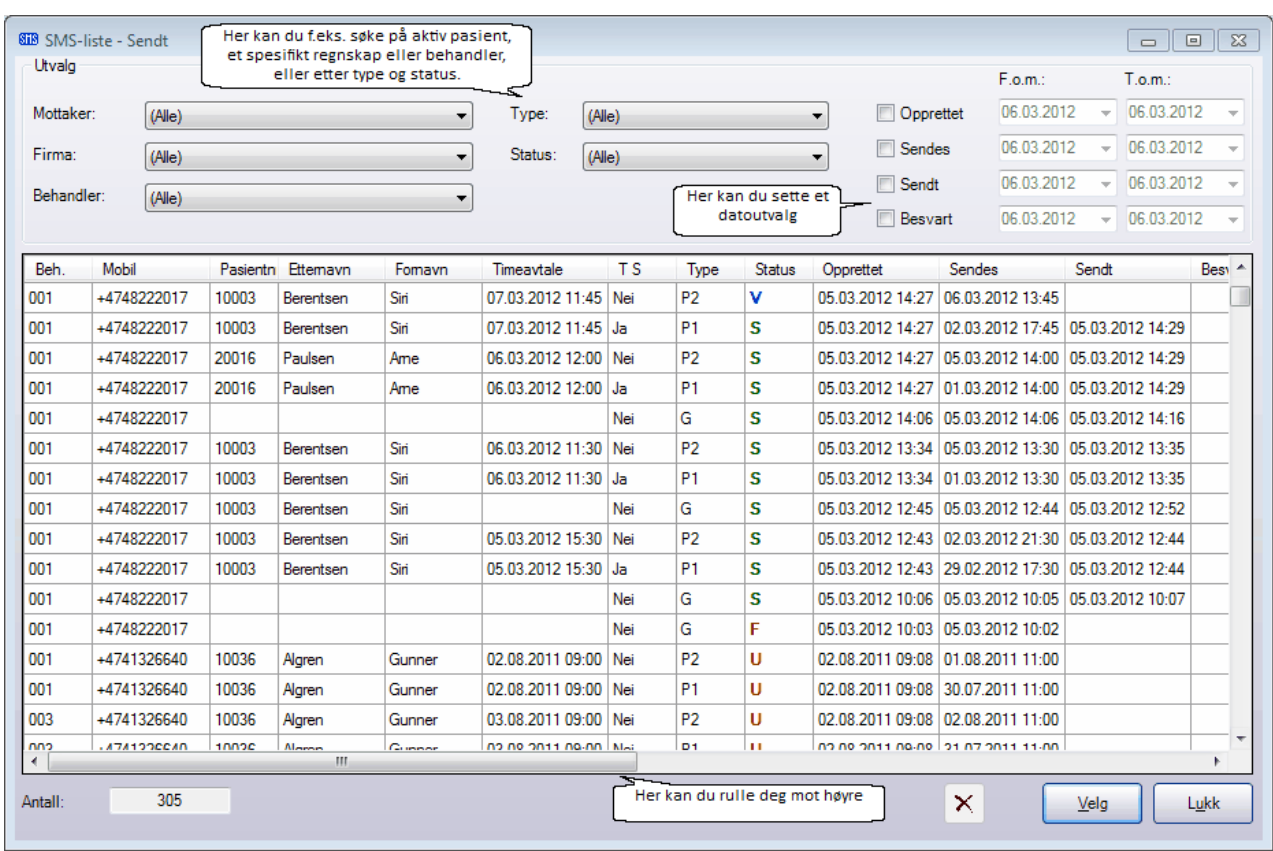

Når du benytter deg av rullepilen nederst i bildet så får du se flere kolonner:

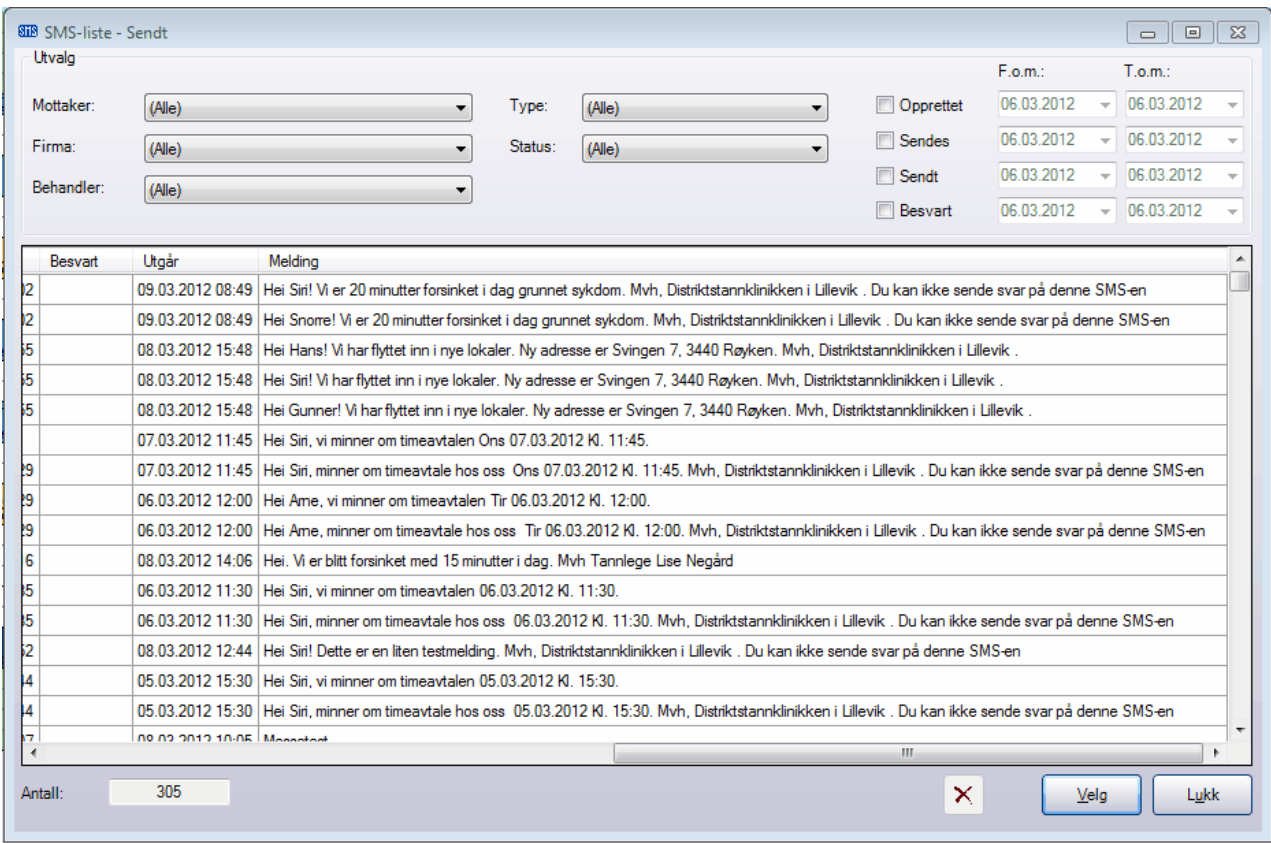

#### Forklaring til kolonnene:

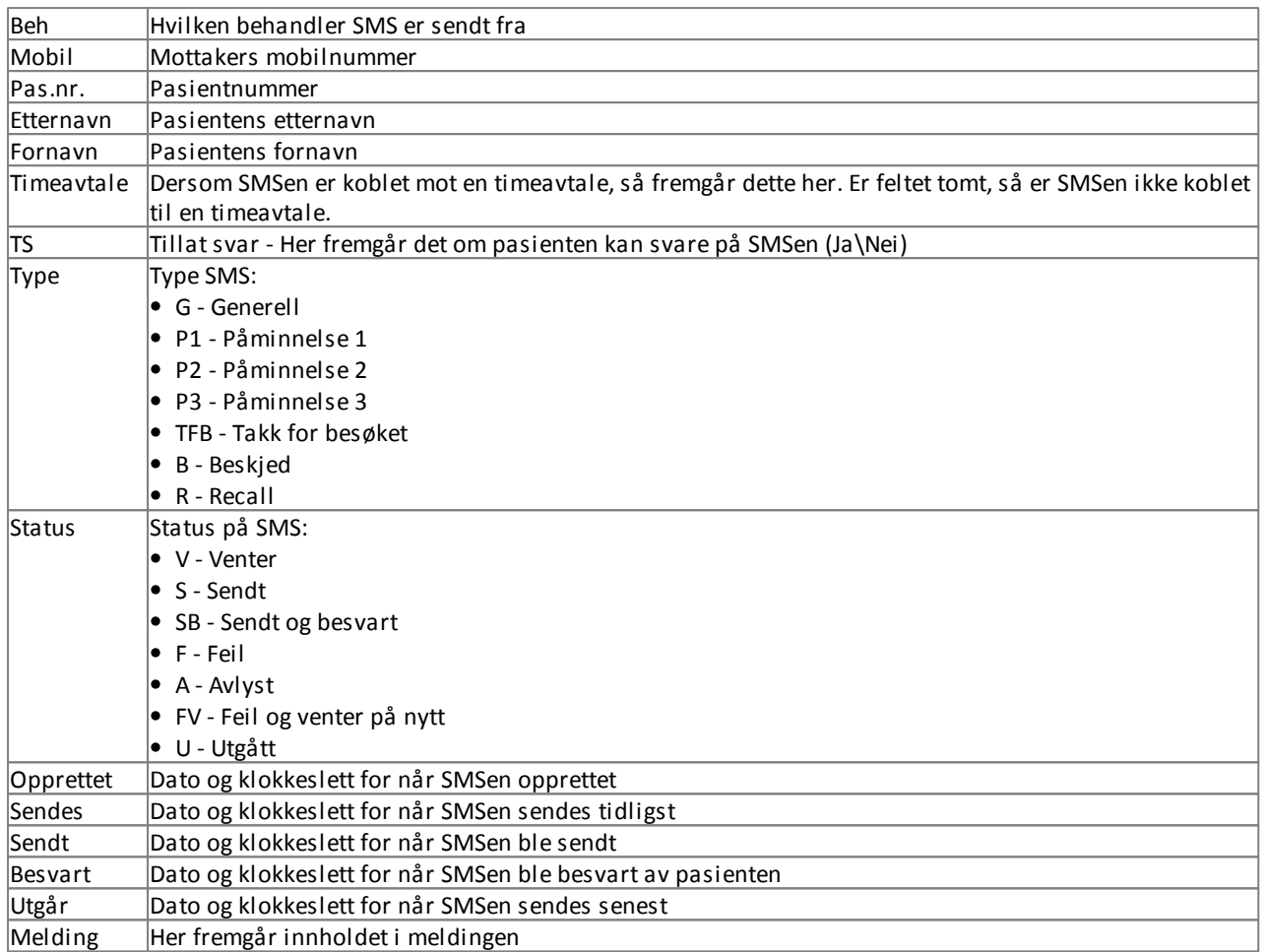

Sendte SMS til personer som ikke er registrert som pasient på klinikken vises i listen uten pasientnummer og navn.

# <span id="page-17-0"></span>**1.7 Mottatte SMS**

Menyvalg **Lister|SMS liste|Mottatt.** Under mottatte SMS kan du se alle SMS som klinikken har mottatt. Her finnes søkemuligheter samt mulighet for å markere om du vil følge opp mottatte SMS. Ved markering av en SMS i listen, vises informasjonen og mottatt svar nederst i bildet. I listen fremgår det også om meldingen er lest\ulest.

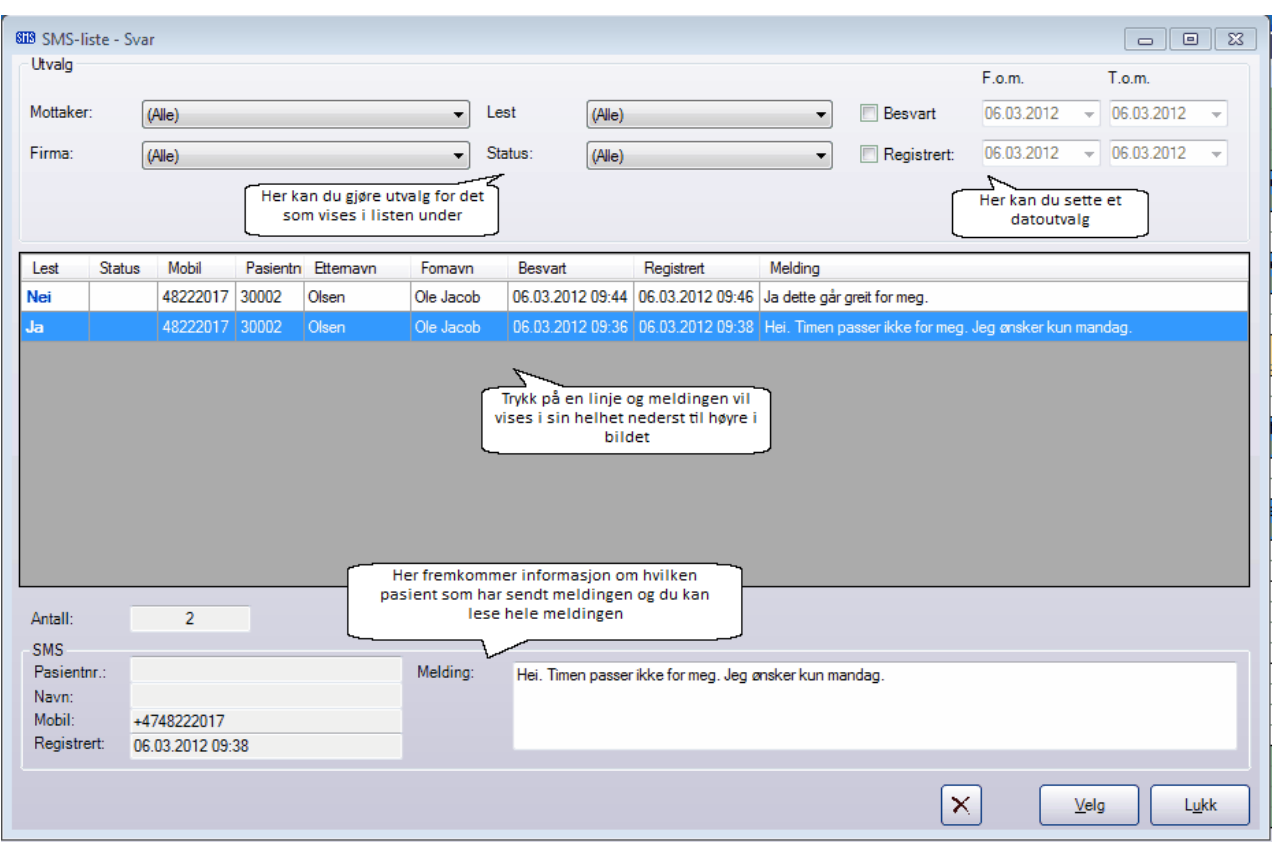

### **Følge opp SMS**

For å markere en SMS for oppfølging, gjør følgende:

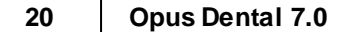

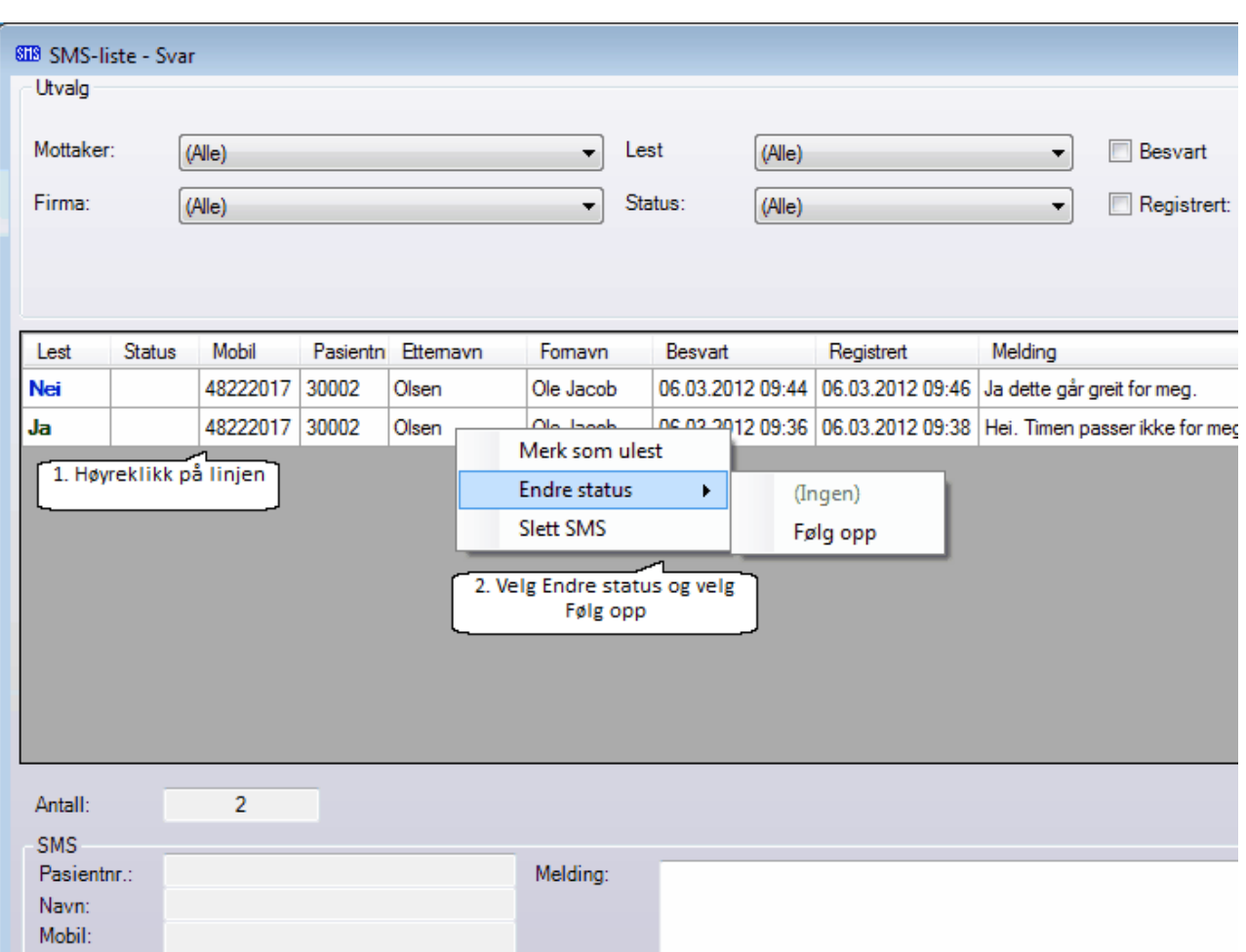

#### Da får du følgende på statuskolonnen:

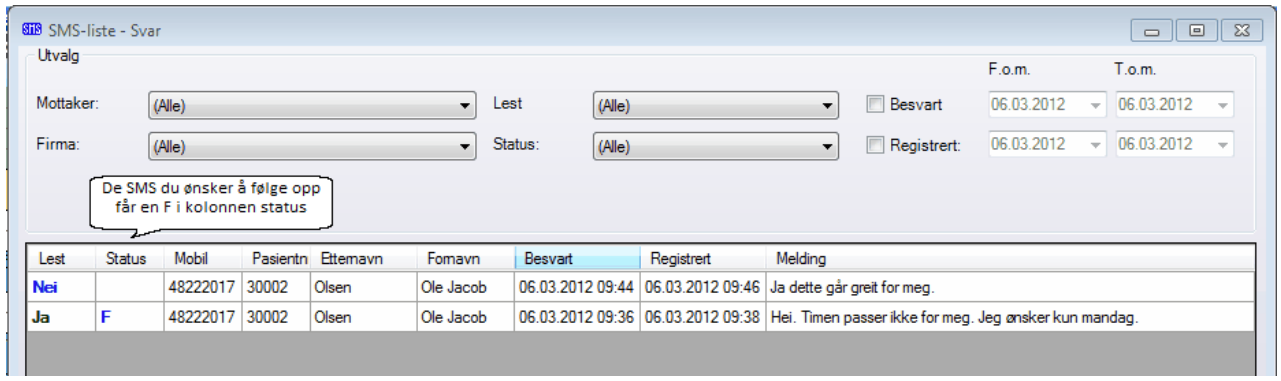

På denne måten er det lettere å se hvilke SMS som må følges opp på klinikken. Når du har fulgt opp SMSen, kan du høyreklikke og velge Ingen og F i status kolonnen blir borte.

# <span id="page-20-0"></span>**1.8 SMS informasjon**

Menyvalg **Verktøy|Oppsett denne behandler|SMS-informasjon.** Under SMS informasjon kan du se antall sendet SMS, samt status for siste kommunikasjon med 21st Century Mobile Solutions.

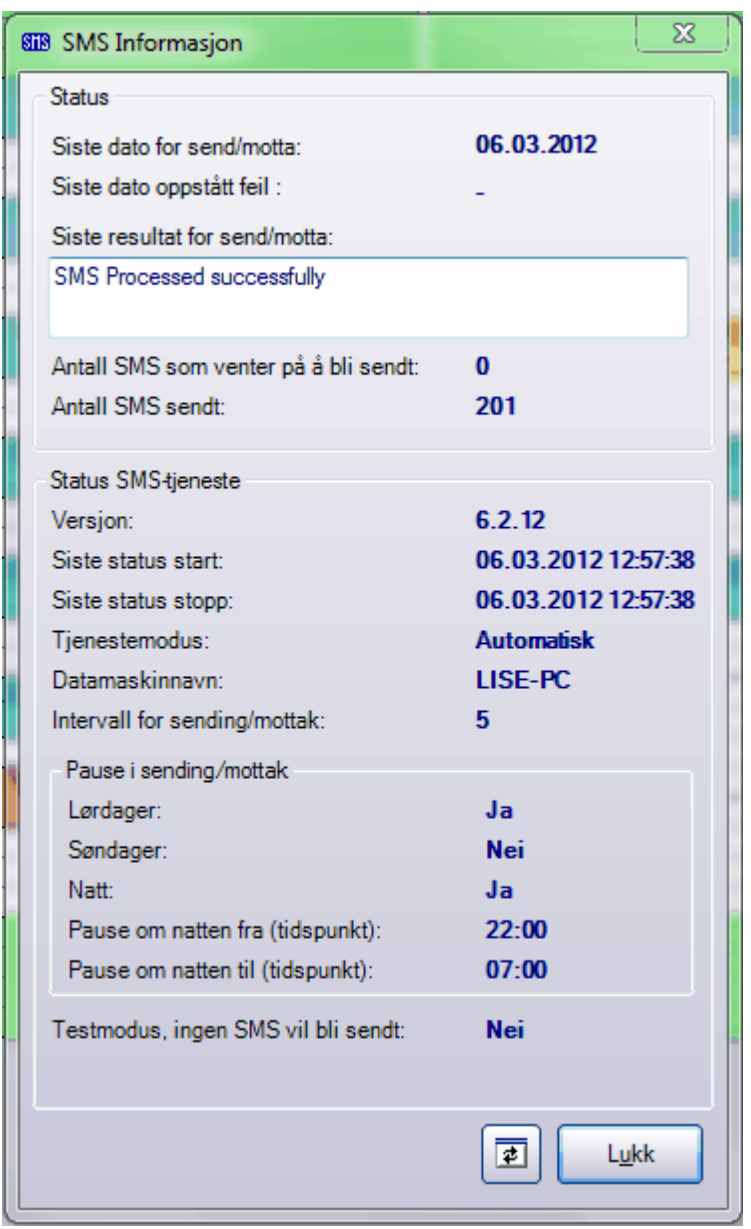

Forklaring til bildet:

- **Siste dato for send/motta** Viser siste velykkede overføring fra Opus SMS Service til 21st Century Mobile.
- **Siste dato oppståtte feil** Gir informasjon om tidspunkt for eventuelle feil som har oppstått.
- **Siste resultat for send/motta** Viser resultatet av det siste forsøkene på å sende SMS.
- **Status SMS tjeneste** Gir informasjon om SMS-tjenestens versjon, siste start og stopp, tjenestemodus, navn på datamaskinen, intervall i minuttet for sending/mottak
- **Innstillinger for pause i sending/mottak** Om det f.eks. står Ja på lørdager så vil det si at det ikke sendes ut SMS på lørdager. Om det står klokkeslett på Pause om natten, så betyr dette at det ikke sendes ut SMS i dette tidsintervallet.

Om SMS tjenesten ikke fungerer, får man en feilmelding som informerer om dette. Kontroller da først SMS informasjonsbildet om det finnes noen forklaring til problemet under Siste resultat for send/motta. Teksten i den hvite ruten er generert av 21st Century Mobile Solutions og vil vises på engelsk.

# <span id="page-21-0"></span>**1.9 Ikoner i timeboken**

De fire nederste ikonene er knyttet til SMS i timeboken:

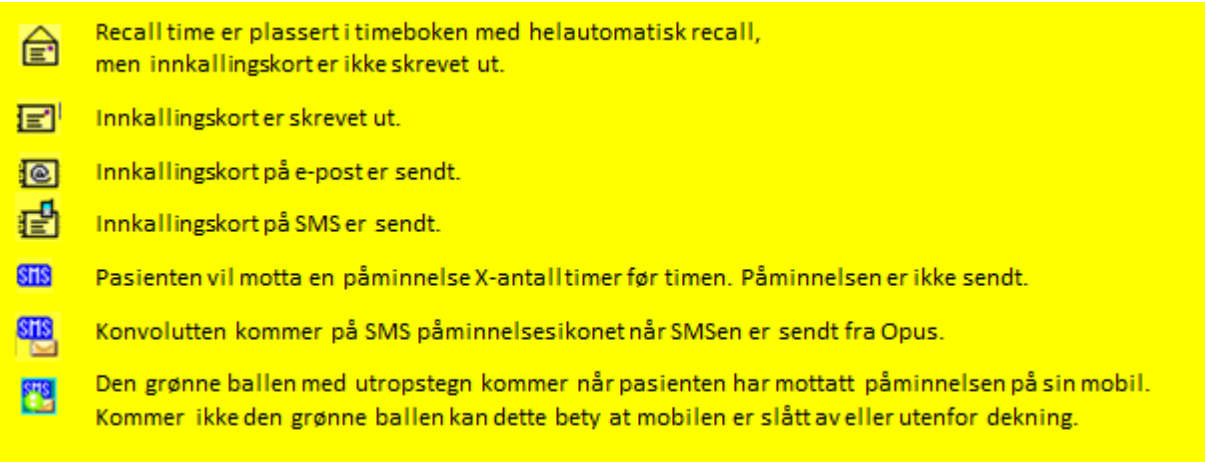

Det nederste ikonet (grønn ball) kan utebli, dersom telefonoperatøren til pasienten ikke klarer å levere en bekreftelse til 21st Century om at SMSen er mottatt.

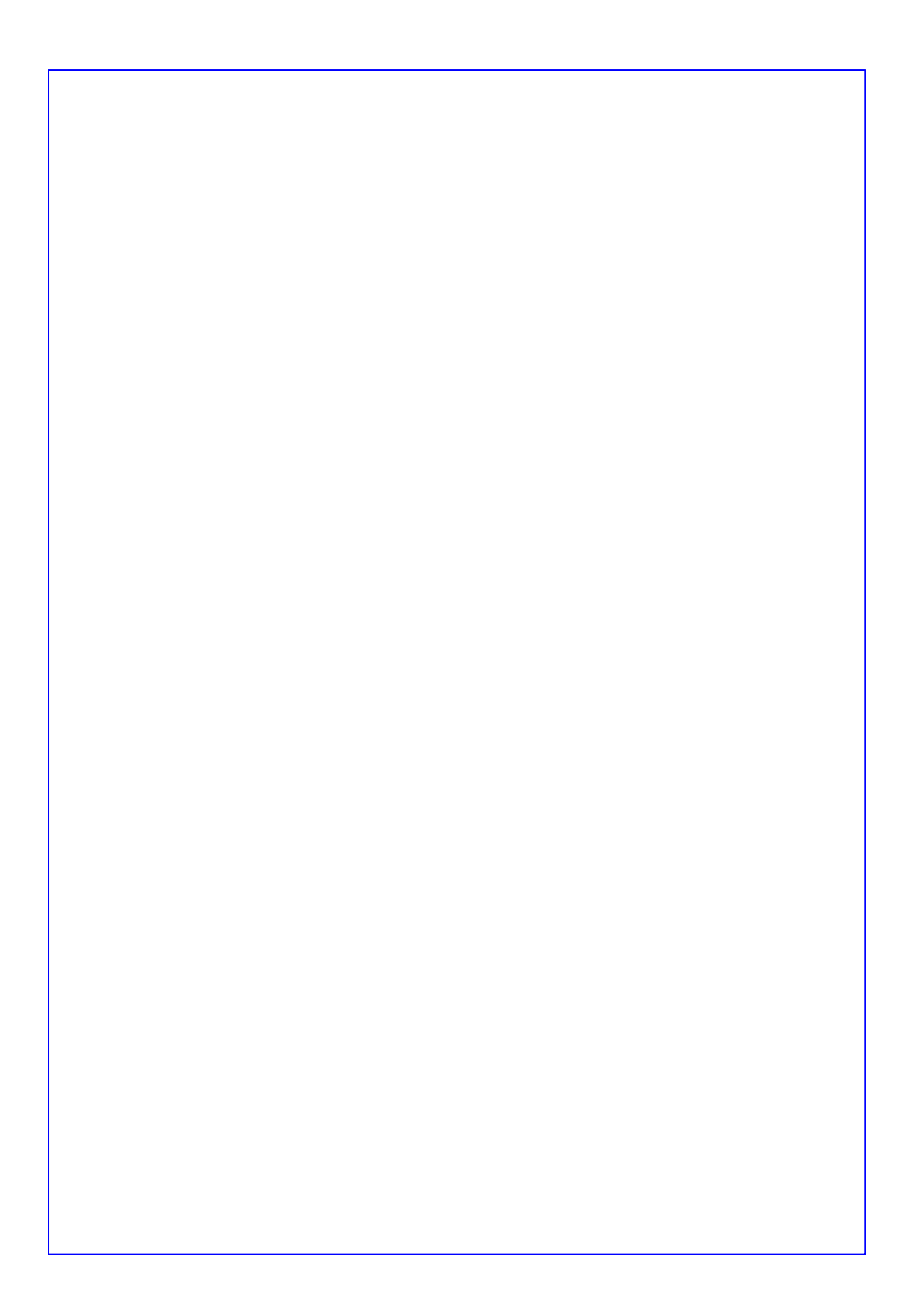